## **Επαναληπτικές Ερωτήσεις/Ασκήσεις – Μάθημα 5ο/6ο**

- 1) Πατώντας το πλήκτρο CAPS LOCK γράφουμε ΚΕΦΑΛΑΙΑ γράμματα. (Σωστό ή Λάθος)
- 2) Εάν πατήσουμε SHIFT+4 στο πληκτρολόγιο, ενώ το πλήκτρο CAPS LOCK είναι ήδη ενεργό, θα εμφανιστεί το σύμβολο 4 με μικρή γραμματοσειρά. (Σωστό ή Λάθος)
- 3) Για να μορφοποιήσουμε το ακόλουθο κείμενο μέσα στα εισαγωγικά → "ΚΕΙΜΕΝΟ ΜΑΘΗΜΑΤΩΝ", ενεργοποιούμε την μορφοποίηση των περιγραμμάτων. (Σωστό ή Λάθος)
- 4) Για να εισάγουμε διαλυτικά με τόνο στα Ελληνικά, πχ στην λέξη ευφυΐα το ΐ, πατάμε CTRL + Πλήκτρο του τόνου, Πλήκτρο του τόνου, ι. (Σωστό ή Λάθος)
- 5) Μία λίστα με κουκίδες μπορεί να υπάρχει μέσα σε μια αριθμημένη λίστα. (Σωστό ή Λάθος)
- 6) Εάν εισάγω ή αντιγράψω ένα μη μορφοποιημένο κείμενο από ένα αρχείο .txt στον κειμενογράφο, μπορώ να το μορφοποιήσω κανονικά όπως οποιοδήποτε κείμενο. (Σωστό ή Λάθος)
- 7) Εάν πατήσουμε SHIFT+6 στο πληκτρολόγιο θα εμφανιστεί το σύμβολο ^. (Σωστό ή Λάθος)
- 8) Έστω ότι πληκτρολογώ ένα κείμενο με διάφορα χρώματα και παρασκήνια. Εάν αποθηκεύσω το κείμενο σε μορφή .odt θα διατηρηθούν όλες οι μορφοποιήσεις. (Σωστό ή Λάθος)
- 9) Για να μορφοποιήσουμε το ακόλουθο κείμενο μέσα στα εισαγωγικά → "*ΚΕΙΜΕΝΟ ΜΑΘΗΜΑΤΩΝ*", ενεργοποιούμε την μορφοποίηση "Πλάγια" και "Διαγράμμιση"; (Σωστό ή Λάθος)
- 10) Δεν μπορώ να στοιχίσω στο κέντρο μία λίστα κειμένου (πχ 1)… 2) 3)… κτλ) καθώς αυτή τοποθετείται πάντοτε στα αριστερά. (Σωστό ή Λάθος)
- 11) Οι τύποι στοίχισης είναι τρεις, αριστερά | πλήρης | δεξιά. (Σωστό ή Λάθος)
- 12) Κατά την εισαγωγή ενός πίνακα σε LibreOffice Writer οι ελάχιστες διαστάσεις του (γραμμές και στήλες) που μπορώ να εισάγω είναι 2 x 2. (Σωστό ή Λάθος)
- 13) Στον κειμενογράφο, μπορώ να εισάγω εικόνες αλλά πρέπει να είναι μόνο μορφής jpg. (Σωστό ή Λάθος)
- 14) Ο ορθογραφικός έλεγχος μπορεί να χρησιμοποιηθεί και για μετάφραση του κειμένου. (Σωστό ή Λάθος)
- 15)Σε ένα υπολογιστικό φύλλο, όπως το LibreOffice Calc, μπορώ να εισάγω κείμενο και εικόνες. (Σωστό ή Λάθος)
- 16)Σε ένα υπολογιστικό φύλλο, οι στήλες έχουν τίτλους αριθμών (1, 2, 3, κτλ) και οι γραμμές ονόματα γραμμάτων (A, Β, C, κτλ). (Σωστό ή Λάθος)
- 17)Εάν τα περιεχόμενα του κελιού D3, δεν χωράνε σε αυτό, χρησιμοποιώ την

## **GreekLUG – Σειρά Μαθημάτων Πληροφορικής 2020 v2**

αυτόματη συμπλήρωση για να το επεκτείνω. (Σωστό ή Λάθος)

- 18) Για να πολλαπλασιάσω σε κάθετη διάταξη τα πρώτα δύο κελιά (Α1, Β1) και να εμφανίσω το αποτέλεσμα στο τρίτο, πηγαίνω στο τέταρτο κελί και γράφω "C3=A1\*Β1". (Σωστό ή Λάθος)
- 19)Για να αθροίσουμε αυτοματοποιημένα μια περιοχή κελιών, επιλέγουμε το κουμπί "**Σ**" της γραμμής εργαλείων. (Σωστό ή Λάθος)
- 20) Για να πολλαπλασιάσω τα πρώτα δύο κελιά της πρώτης σειράς με τα δύο πρώτα κελιά της δεύτερης σειράς και να εμφανίσω το αποτέλεσμα στο δεύτερο κελί της τρίτης σειράς, πηγαίνω στο κελί C2 και γράφω "Α1\*Α2\*Β1\*B2". (Σωστό ή Λάθος)
- 21) Τα κελιά του λογιστικού φύλλου που περιέχουν αριθμούς, στοιχίζονται αυτόματα στα δεξιά. (Σωστό ή Λάθος)
- 22)Περιγράψτε τα δεδομένα (κελί, τιμή) που θα πρέπει να έχουμε στο υπολογιστικό φύλλο και την διαδικασία δημιουργίας του παρακάτω διαγράμματος. (πχ πεδίο A1, 70)

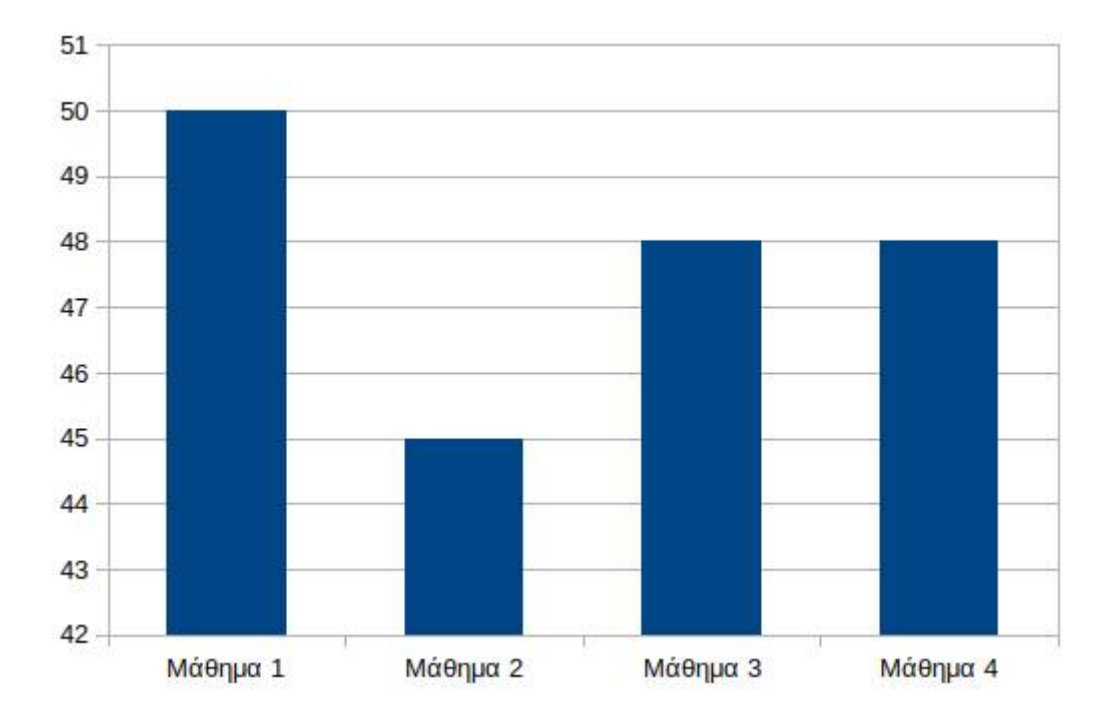